# **SP-501**

## **User's Manual**

Edition 1.0 2008/7/3

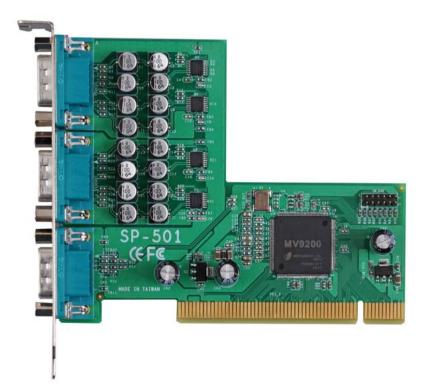

#### Copyright

Copyright 2008 all rights reserved. This document is copyrighted and all rights are reserved. The information in this document is subject to change without prior notice to make improvements to the products.

This document contains proprietary information and protected by copyright. No part of this document may be reproduced, copied, or translated in any form or any means without prior written permission of the manufacturer.

All trademarks and/or registered trademarks contains in this document are property of their respective owners.

#### Disclaimer

The company shall not be liable for any incidental or consequential damages resulting from the performance or use of this product.

The company does not issue a warranty of any kind, express or implied, including without limitation implied warranties of merchantability or fitness for a particular purpose.

The company has the right to revise the manual or include changes in the specifications of the product described within it at any time without notice and without obligation to notify any person of such revision or changes.

#### Trademark

All trademarks are the property of their respective holders.

Any questions please visit our website at http://www.commell.com.tw.

### **Packing List:**

#### Hardware:

SP-501 PCI Capture Card x1

Cable kit:

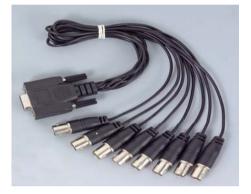

BNC Cable x 2

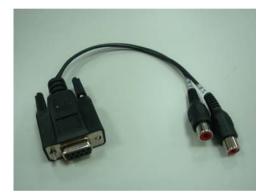

Audio Cable x 1 (optional)

#### **CD Content:**

Drivers & User's Manual

## 1.0 < Product Specification>

| <b>General Specific</b> | cation                                                  |
|-------------------------|---------------------------------------------------------|
| Form Factor             | PCI Card with 120-pin interface                         |
| Controller              | One dataGATE MV9200                                     |
| Accessories             | 2 x D-sub 9 to 8 x BNC connector cable                  |
|                         | 1 x D-sub 9 to 2 channel audio cable                    |
| Features                | 16 channel video input for camera                       |
|                         | Support NTSC/PAL video decoding 120 fps at NTSC/PAL     |
|                         | Support image capture resolutions up to                 |
|                         | 768 x 576 (PAL)                                         |
|                         | 720 x 480 (NTSC)                                        |
| Dimensions (L x W)      | 120mm x 97mm                                            |
| Ordering Code           |                                                         |
| SP-501H                 | 16 ch video and 2 ch audio input with SDK provided      |
| SP-501HA                | 16 ch video and 2 ch audio input with Scode DVR program |

#### **Recording & monitor**

| Input      | Resolution | Frame rate           |
|------------|------------|----------------------|
| 4 Channel  | D1         | 15 fps/per channel   |
|            | CIF        | 30 fps/per channel   |
| 8 Channel  | D1         | 7.5 fps/per channel  |
|            | CIF        | 15 fps/per channel   |
| 12 Channel | D1         | 5 fps/per channel    |
|            | CIF        | 10 fps/per channel   |
| 16 Channel | D1         | 3.75 fps/per channel |
|            | CIF        | 7.5 fps/per channel  |

## 1.1 <Component Placement>

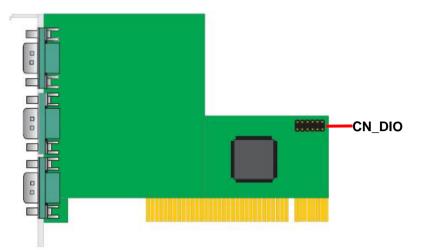

#### 1.2 < Mechanical Drawing>

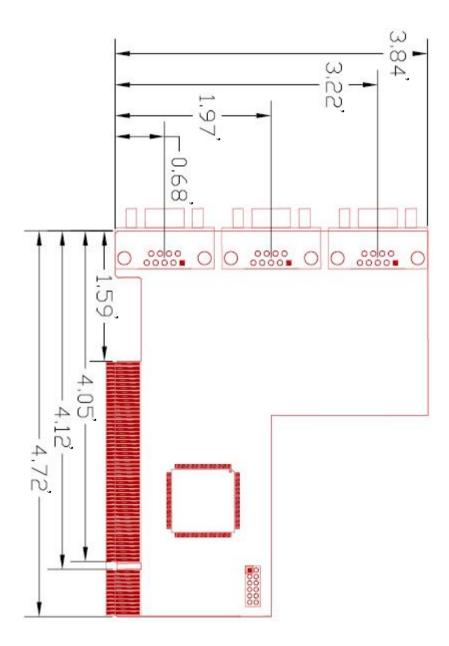

## 1.3 <Connector Reference>

Connector: CN\_DIO Type: 12-pin (6x2) header

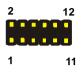

| Pin | Description | Pin | Description |
|-----|-------------|-----|-------------|
| 1   | GND         | 2   | GND         |
| 3   | IO1         | 4   | IO5         |
| 5   | IO2         | 6   | 106         |
| 7   | IO3         | 8   | 107         |
| 9   | IO4         | 10  | IO8         |
| 11  | +5V         | 12  | +3.3V       |

## 1.4 <Driver Setting>

#### 1. Please choose Device Manager

| Systemme          | store Autom                                                                      | atic Updates                                             | Remote   |
|-------------------|----------------------------------------------------------------------------------|----------------------------------------------------------|----------|
| General           | Computer Name                                                                    | Hardware                                                 | Advanced |
| Device Man        | ager                                                                             |                                                          |          |
| 🛒 on              | e Device Manager lists al<br>your computer. Use the E<br>operties of any device. |                                                          |          |
|                   |                                                                                  | Device M                                                 | anager   |
|                   | iver Signing lets you make<br>mpatible with Windows, W                           |                                                          |          |
| ho                | w Windows connects to \<br>Driver Signing                                        |                                                          | drivers. |
| ho<br>Hardware Pr | w Windows connects to \<br>Driver Signing                                        | Windows Úpdate for                                       | drivers. |
| Hardware Pr       | w Windows connects to \<br>Driver Signing                                        | Windows Update for<br>Windows I<br>way for you to set up | drivers. |
| Hardware Pr       | w Windows connects to<br>Driver Signing<br>ofiles<br>ardware profiles provide a  | Windows Update for<br>Windows I<br>way for you to set up | drivers. |

#### 2. Then you can see other devices

| Device Manager                        |  |
|---------------------------------------|--|
| ile Action View Help                  |  |
| 12                                    |  |
| - 🚇 FFF-4814CF1CE0E<br>🕀 💡 Computer   |  |
| E S Disk drives                       |  |
| E Biscarros                           |  |
| 🐨 🔂 Human Interface Devices           |  |
| IDE ATA/ATAPI controllers             |  |
| 📩 🧮 Kauka anda                        |  |
|                                       |  |
| 🕀 👰 Monitors                          |  |
| 💼 🧱 Network adapters                  |  |
| 🖻 🥵 Other devices                     |  |
| 🕺 🚰 Multimedia Controller             |  |
| 🗄 🍠 Ports (COM & LPT)                 |  |
| 🕀 🛲 Processors                        |  |
| 🗄 🧶 Sound, video and game controllers |  |
| 🗄 闅 System devices                    |  |
| 🗄 🥰 Universal Serial Bus controllers  |  |
| 1655k                                 |  |
|                                       |  |
|                                       |  |
|                                       |  |
|                                       |  |
|                                       |  |

#### 3. Please choose Multimedia Controller then press Reinstall Driver

| Multime    | dia Cont    | roller P   | roperties                      | i i      |          |             |         | ?×    |
|------------|-------------|------------|--------------------------------|----------|----------|-------------|---------|-------|
| General    | Driver      | Details    | Resources                      |          |          |             |         |       |
| $\diamond$ | Multimed    | dia Contro | oller                          |          |          |             |         |       |
|            | Device t    | ype:       | Other dev                      | vices    |          |             |         |       |
|            | Manufac     | cturer:    | Unknowr                        | n        |          |             |         |       |
|            | Location    | r:         | PCI Slot                       | 1 (PCI Ы | us 2, de | vice 1, fi  | unction | n 0)  |
|            |             |            | gured correc<br>or this device |          |          | Driver.     |         | ~     |
|            |             |            |                                |          | Reir     | nstall Driv | ver     |       |
| Device     |             | 11.5       |                                |          |          |             |         |       |
| Use th     | is device ( | enablej    |                                |          |          |             |         |       |
|            |             |            |                                | (        | Ok       |             | Ca      | ancel |

## 4. Please choose NO <sup>,</sup> not this time press next

| Welcome to the Hardware Update<br>Wizard                                                                                                    |
|----------------------------------------------------------------------------------------------------|
| Windows will search for current and updated software by<br>looking on your computer, on the hardware installation CD, or on<br>the Windows Update Web site (with your permission).<br><u>Read our privacy policy</u> |
| Can Windows connect to Windows Update to search for<br>software?                                                                                                    |
| Yes, this time only                                                                                                    |
| <ul> <li>Yes, now and every time I connect a device</li> <li>No, not this time</li> </ul>                                                                                                    |
| Click Next to continue.                                                                                                    |
| < Back Next> Cancel                                                                                                    |

#### 5. Please choose Install from a list on specific Location

| Found New Hardware Wize | ard                                                                                                    |
|-------------------------|----------------------------------------------------------------------------------------------------|
|                         | This wizard helps you install software for:<br>Multimedia Controller<br>If your hardware came with an installation CD<br>or floppy disk, insert it now.                  |
|                         | What do you want the wizard to do?<br>Install the software automatically (Recommended)<br>Install from a list or specific location (Advanced)<br>Click Next to continue. |
|                         | <pre>&lt; Back Next &gt; Cancel</pre>                                                                                                    |

## 6. Please select file location E:\Driver\SP-501 then press OK

| lardware Update Wizard                                                                                                    |
|----------------------------------------------------------------------------------------------------|
| Please choose your search and installation options.                                                                                                    |
| Search for the best driver in these locations.                                                                                                    |
| Use the check boxes below to limit or expand the default search, which includes local<br>paths and removable media. The best driver found will be installed.   |
| Search removable media (floppy, CD-ROM)                                                                                                    |
| Include this location in the search:                                                                                                    |
| E:\Driver\SP-501                                                                                                    |
| O Don't search. I will choose the driver to install.                                                                                                    |
| Choose this option to select the device driver from a list. Windows does not guarantee that<br>the driver you choose will be the best match for your hardware. |
|                                                                                                    |
|                                                                                                    |
| < Back Next > Cancel                                                                                                    |

## 7. After driver install, please enter Device Manager then select Mv9200 WDM press properties.

| le Action View Help                                        |  |
|------------------------------------------------------------|--|
| · -> 🔟 🎒 😫 🔕                                               |  |
| 🕀 🥌 Disk drives                                            |  |
| 连 😼 Display adapters                                       |  |
| E S DVD/CD-ROM drives                                      |  |
| 🗄 🗃 Floppy disk controllers                                |  |
| 🗄 🤳 Floppy disk drives                                     |  |
| 🗈 🖾 Human Interface Devices                                |  |
| 🗄 🚍 IDE ATA/ATAPI controllers                              |  |
| E Meyboards                                                |  |
| White and other pointing devices     Monitors              |  |
|                                                            |  |
| Wetwork adapters                                           |  |
| Ports (COM & LPT)                                          |  |
|                                                            |  |
| Ø Sound, video and game controllers     Ø Audio Codecs     |  |
| Audio Codecs     Odecs     Legacy Audio Drivers            |  |
| Legacy Addio Drivers      One Legacy Video Capture Devices |  |
| Media Control Devices                                      |  |
|                                                            |  |
| Realtek High Definition Audio                              |  |
| Video Codecs                                               |  |

## <1.5> Sample Program:

#### 1.5.1

When you completed hardware & software installation, please find the " MV9200

" in the CD

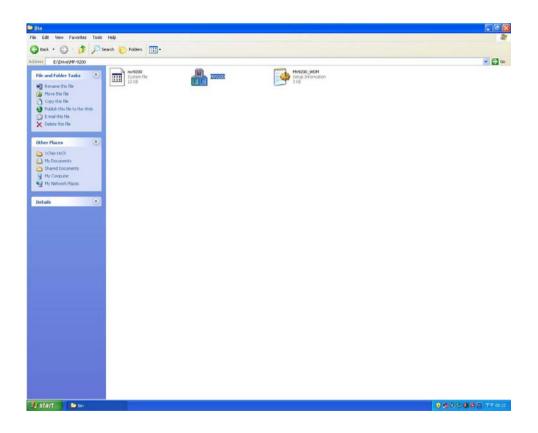

#### 1.5.2

Please double -- click " DrvTest , It'll pops up as following.

Then Please Push " Control " on the left-upper Menu.

| COMMELI | . @co |                                                                                                    | MMELL |  |
|---------|-------|----------------------------------------------------------------------------------------------------|-------|--|
| COMMELI |       | Dialog         Dialog           Ende         Widh         Height         Standard           Dob         320         240         N155         F           Dob         700         220         N155         F           Dob         202         240         N155         F           Dob         202         240         N155         F           Dob         320         240         N155         F           Dob         320         240         N155         F           Dob         320         240         N155         F           Dob         320         240         N155         F           Dob         320         240         N155         F           Dob         200         240         N155         F           Dob         200         240         N155         F           Dob         200         240         N155         F | MMELL |  |
| COMMELI | . @ca | Ch0         320         240         NTSC           Ch10         320         240         NTSC            Ch11         320         240         NTSC            Ch12         320         240         NTSC                                                                                                    | MMELL |  |
|         |       |                                                                                                    | MMELL |  |

You 'll get the video show .

.

#### **Contact Information**

Any advice or comment about our products and service, or anything we can help you please don't hesitate to contact with us. We will do our best to support you for your products, projects and business.

| Address | 8F, No. 94, Sec. 1, Shin Tai Wu Rd., Shi Chih |
|---------|-----------------------------------------------|
|         | Taipei Hsien, Taiwan                          |
| TEL     | +886-2-26963909                               |
| FAX     | +886-2-26963911                               |
| Website | http://www.commell.com.tw                     |
| E-Mail  | info@commell.com.tw (General Information)     |
|         | tech@commell.com.tw (Technical Support)       |

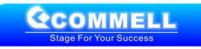